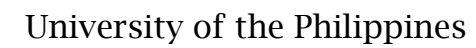

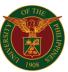

# QUICK GUIDE

### Removal of Line Item from PO

1. Navigate to *Purchasing Manager> Purchase Orders > Purchase Order Summary.* 

| Navigator                   |
|-----------------------------|
| Personalize                 |
| 🔺 🛅 Purchasing Manager, UPS |
| Notifications Summary       |
| 📧 Requests                  |
| Purchase Order Summary      |
| Requisitions                |
| 📕 Print Purchase Order (PO) |
| 🕨 🛅 Buyer Work Center       |
| RFQ/ITB and Quotations/Bids |
| 🕨 🛅 Supply Base             |
| 🕨 🛅 Reports                 |
| 🕨 🛅 Setup                   |
| View Purchasing Documents   |
| Purchase Orders             |
| Purchase Order Summary      |

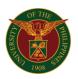

2. The *Find Purchase Orders* form will appear. On the *Number* field, enter the *PO* number. Then, click *Find* 

| PFind Purchase Orders   |                   |                                    |                                   |
|-------------------------|-------------------|------------------------------------|-----------------------------------|
| Operating Unit          | UP System         |                                    |                                   |
| Number                  | 40                | Туре                               |                                   |
| Release                 |                   | Currency                           |                                   |
| Supplier                |                   | Site                               |                                   |
| Ship-To Org             |                   |                                    | Show External Locations           |
| Bill-To                 |                   | Line Type                          |                                   |
| Ship-To                 |                   | Buyer                              |                                   |
| Line                    |                   |                                    | □ View Rele <u>a</u> ses          |
| Shipment                |                   |                                    | □ <u>C</u> onsumption Advice      |
|                         |                   |                                    | □ <u>G</u> lobal Agreement        |
|                         |                   |                                    |                                   |
| Line Date Ranges Status | Related Documents | Deliver To Accounting Project      | s Results                         |
|                         |                   |                                    |                                   |
| Item, Rev               |                   |                                    | Ollopdora                         |
| Category                |                   |                                    | ⊙Headers                          |
| Description             |                   | <u></u>                            |                                   |
| Supplier Item           |                   |                                    | ○ <u>S</u> hipments               |
| VML                     |                   |                                    | <ul> <li>Distributions</li> </ul> |
| Consigned               |                   |                                    |                                   |
|                         |                   | ·                                  |                                   |
|                         |                   |                                    |                                   |
| Clear                   | New Re            | elease ( <u>B</u> ) New <u>P</u> O | Find ( <u>J</u> )                 |

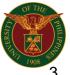

# University of the Philippines

3. On the *Purchase Order Headers*, click *Lines.* 

| Number | Release | Rev | Description | Туре           | Global | Enable All Sites |
|--------|---------|-----|-------------|----------------|--------|------------------|
| 40     |         | 0   | Sample      | Standard Purch |        |                  |
|        |         |     |             |                |        |                  |
|        |         |     |             |                |        |                  |
|        |         |     |             |                |        |                  |
|        |         |     |             |                |        |                  |
|        |         |     |             |                |        |                  |
|        |         |     |             |                |        |                  |
|        |         |     |             |                |        |                  |
|        |         |     |             |                |        |                  |
|        |         |     |             |                |        |                  |
| (      |         |     |             |                |        |                  |

4. On the *Purchase Order Lines* window, select the line item to be removed. Click *Tools,* then select *Control.* 

|              | ler <mark>Tools</mark> nquire Wind |        | 1 1 1    | a ሰ | 6 D                     |          |      |             |          |             |                   |    |
|--------------|------------------------------------|--------|----------|-----|-------------------------|----------|------|-------------|----------|-------------|-------------------|----|
|              |                                    | 199 FX |          |     | ab I (                  |          |      |             | _        |             |                   |    |
| Purchase Oro |                                    |        |          |     |                         |          |      | = 0         | x        |             |                   |    |
| Purchase Or  | Preferences                        |        |          |     |                         |          |      | _           |          |             |                   |    |
|              | Copy Document                      |        |          |     |                         |          |      | -           |          |             |                   |    |
| <b>é</b>     | Respond To Chang                   | es 🔄   |          |     | rchase Order Line:      |          |      |             |          |             |                   |    |
| Number       | Change History                     | ev     | Descript |     | rchase Order Line:<br>1 | <u>8</u> |      |             |          |             |                   | -  |
| 40           | Communicate                        |        | Sample   | 2   | <u></u>                 |          |      |             |          |             |                   |    |
|              | Manage Ta <u>x</u>                 |        | Campio   |     | Purchasing Ord          | 1 Number | Line | Item        | Item Rev | Category    | Description       | QI |
|              |                                    |        |          |     | UP System               | 40       | 1    |             |          | NONE.NONE.  | HP Toner 215A Ma  | 2  |
|              |                                    |        |          |     | UP System               | 40       | 2    |             |          | NONE.NONE.  | HP Toner 215A Ye  | ΙZ |
|              |                                    |        |          |     | UP System               | 40       | 3    |             |          | NONE.NONE.I | HP Toner 215A Cy  | 2  |
|              |                                    |        |          |     | UP System               | 40       | 4    |             |          | NONE.NONE.I | HP Toner 215A Bla | 2  |
|              |                                    |        |          |     | ļ                       |          |      |             |          |             |                   |    |
|              |                                    |        |          |     |                         |          |      |             |          |             |                   | L  |
|              |                                    |        |          |     |                         |          |      |             |          |             |                   |    |
|              |                                    |        |          |     | ļ                       |          |      |             |          |             |                   |    |
| •            |                                    |        |          |     |                         |          |      |             |          |             |                   |    |
|              |                                    |        |          |     |                         |          |      |             |          |             |                   |    |
|              | Lines                              |        | Nev      |     | <ul> <li></li></ul>     |          |      |             |          |             |                   | Þ  |
|              | LIUes                              |        | INEV     |     |                         |          |      |             |          |             |                   |    |
|              | 20.41                              |        |          |     | Shij                    | pments   |      | New Release | Ne       | w EO        | Qpen              |    |
|              | VML                                |        | <b>T</b> |     |                         |          |      |             |          |             |                   | _  |

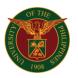

5. On the *Control Document* window, select *Cancel PO Line* from *Actions* box, enter *Reason* and *Notice to Supplier*, then click *OK*.

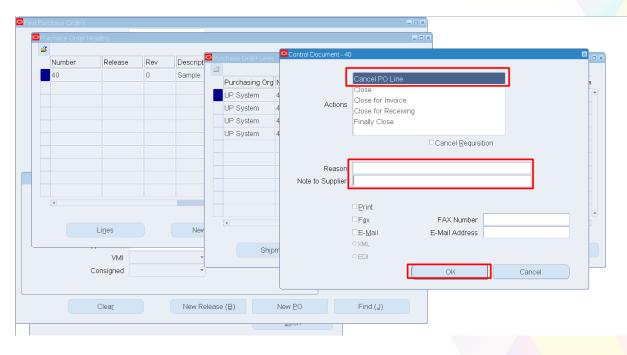

## 6. A *Caution* box will appear. Click *OK*

| Number | Release   | Rev | Descript | Purchase Order Lines | Control Document - 40 |                                                                              | × |
|--------|-----------|-----|----------|----------------------|-----------------------|------------------------------------------------------------------------------|---|
| 40     |           | 0   | Sample   |                      |                       |                                                                              |   |
|        |           |     |          | Purchasing Org       |                       | Cancel PO Line<br>Close                                                      |   |
|        |           |     |          | UP System            | 4 Actions             | Close for Invoice                                                            |   |
|        |           |     |          | UP System            | ACLIONS               | Close for Receiving                                                          |   |
|        |           |     |          | UP System            | 1                     | Finally Close                                                                |   |
|        |           |     |          | UP System 4          |                       | □ Cancel <u>R</u> equisition                                                 |   |
|        |           |     |          |                      | _                     |                                                                              |   |
|        |           |     |          |                      | Reason                |                                                                              |   |
|        |           |     |          |                      | Note to Cupplion      |                                                                              |   |
| •      |           |     |          |                      |                       | Drice the document is Cancelled, it cannot be undone. Do ou want to proceed? |   |
|        | Lines     |     | Nev      |                      |                       |                                                                              |   |
|        |           |     |          | Shipr                |                       |                                                                              |   |
|        | VML       |     | ÷        | Onipi                |                       | ° EDI                                                                        |   |
|        | Consigned |     |          |                      | 1                     | OK Cancel                                                                    |   |
|        |           |     |          |                      | L                     |                                                                              |   |
|        | Clear     |     | New Rele | (7)                  | New EO                | Find (J)                                                                     |   |

# University of the Philippines

# 7. A Note will appear. Click OK

| rchase Order H |               |   |                   |                                                                              |                                 |                                                                               |
|----------------|---------------|---|-------------------|------------------------------------------------------------------------------|---------------------------------|-------------------------------------------------------------------------------|
| Number<br>40   | Release       | 0 | Descript Sample   | Purchase Order Lines  Purchasing Org UP System UP System UP System UP System | Actions                         | Cancel PO Line<br>Close                                                       |
|                |               |   |                   | UP System                                                                    | 4<br>Reason<br>Note to Consider | Cancel Requisition                                                            |
| (•             | Lines         |   | New               | Ship                                                                         | se                              | Control Action is completed successfully. Please requery to ease the changes. |
|                | VMI Consigned |   | •<br>•<br>New Rel | ease ( <u>B</u> )                                                            | New EO                          | OK Cancel                                                                     |

- 8. To cancel more PO Line Items repeat step #s 2 to 7
- 9. To requery, repeat step **#s 2** to **4**. Once you are in **Purchase Order Lines** window, scroll to the right to view the status of the line item

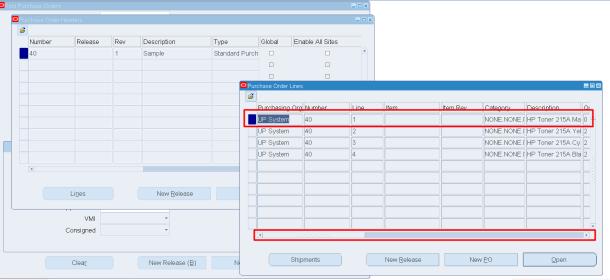

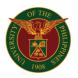

### University of the Philippines

#### Expected result in *Java* form: The *Closure Status* is "*Closed*"

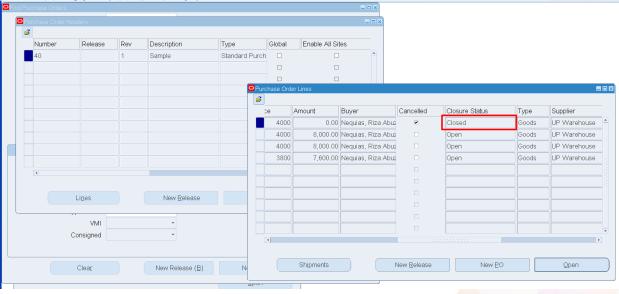

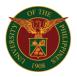

### Expected result in *Web*:

#### Before cancellation of PO Line

| and | dard Purc | hase Order 40           |                |          |             |            |                   |         |                 |                     | Actions View | v Tax | √ Go | o Upda |
|-----|-----------|-------------------------|----------------|----------|-------------|------------|-------------------|---------|-----------------|---------------------|--------------|-------|------|--------|
| Se  | arch      |                         |                |          |             |            |                   |         |                 |                     |              |       |      |        |
|     |           |                         |                |          |             |            |                   |         |                 |                     |              |       |      |        |
| ade | er Lines  | Schedules Distributions |                |          |             |            |                   |         |                 |                     |              |       |      |        |
|     |           |                         |                |          |             |            |                   |         |                 |                     |              |       |      |        |
|     |           | Operating Unit          | UP System      |          |             |            |                   |         | Status Approved | Total 31,600.00 PHP |              |       |      |        |
| 0   | 2         |                         |                |          |             |            |                   |         |                 |                     |              |       |      |        |
| ne  | Type Item | Job Description         | Category       | Qty Unit | t Price Amo | ount Nee   | d-By/Start Date   | Details |                 |                     |              |       |      |        |
|     | Goods     | HP Toner 215A Magenta   | NONE NONE NONE | 2 pc     | 4000 8,00   | 10.00 06-N | fay-2021 00:00:00 |         |                 |                     |              |       |      |        |
|     | Goods     | HP Toner 215A Yello     | NONE NONE NONE | 2 pc     | 4000 8,00   | 30.00 06-N | /ay-2021 00:00:00 |         |                 |                     |              |       |      |        |
|     | Goods     | HP Toner 215A Cyan      | NONE NONE NONE | 2 pc     | 4000 8,00   | 0.00 06-1  | fay-2021 00:00:00 |         |                 |                     |              |       |      |        |
|     | Goods     | HP Toner 215A Black     | NONE NONE NONE | 2 pc     | 3800 7,60   | 0.00 06-1  | fav-2021 00:00:00 | 19      |                 |                     |              |       |      |        |

### After cancellation of PO Line The Quantity and Amount of the line item will be "0.00"

|        | Search     |                         |                |          |           |           |                      |         |                 |                     |  |  |  |  |  |
|--------|------------|-------------------------|----------------|----------|-----------|-----------|----------------------|---------|-----------------|---------------------|--|--|--|--|--|
| lead   | er Lines   | Schedules Distributions |                |          |           |           |                      |         |                 |                     |  |  |  |  |  |
|        |            | Operating Unit          | UP System      |          |           |           |                      |         | Status Approved | Total 23,600.00 PHF |  |  |  |  |  |
|        | 2          |                         |                |          |           |           |                      |         |                 |                     |  |  |  |  |  |
| Line   | eType Iter | n/Job Description       | Category       | Qty Unit | : Price A | mount     | Need-By/Start Date   | Details | 7               |                     |  |  |  |  |  |
| 1      | Goods      | HP Toner 215A Magenta   | NONE.NONE.NONE | 0 pc     | 4000      | 0.00      |                      |         |                 |                     |  |  |  |  |  |
|        | Goods      | HP Toner 215A Yello     | NONE.NONE.NONE | 2 pc     | 4000 8    | ,000.000, | 06-May-2021 00:00:00 |         | -               |                     |  |  |  |  |  |
| 2      | -          | HP Toner 215A Cyan      | NONE.NONE.NONE | 2 pc     | 4000 8    | ,000.00   | 06-May-2021 00:00:00 |         |                 |                     |  |  |  |  |  |
| 2<br>3 | Goods      |                         |                |          |           |           |                      |         |                 |                     |  |  |  |  |  |

The Requisition line item will be available again in the **Demand Workbench** and may be add to a new **PO** 

| Requisitions Initia | atives ( | Orders Awards I          | D∨s Initiatives   |                            |            |         |                |                    |
|---------------------|----------|--------------------------|-------------------|----------------------------|------------|---------|----------------|--------------------|
| Demand Workber      | nch s    | Summary Amend            | ments             |                            |            |         |                |                    |
| Requisitions: Dema  | and Work | bench >                  |                   |                            |            |         |                |                    |
| Demand Wor          | kbenc    | h                        |                   |                            |            |         | Save Search    | Document Builder   |
| * Indicates require | d field  |                          |                   |                            |            |         |                | Type New Order v   |
|                     |          |                          |                   |                            |            |         |                | * ou UP System 🔄 Q |
| Search              |          |                          |                   |                            |            |         | Saved Searches | Number of Lines 0  |
|                     |          |                          |                   |                            |            |         |                |                    |
| Match 💿 All 🔘       | ) Any    |                          |                   |                            |            |         |                |                    |
| Buyer               | is       | v                        | 2                 | Q                          |            |         |                |                    |
| Requisition         | is       | ~                        | 8252 🔄            | Q                          |            |         |                |                    |
| Category            | is       | ~                        | Ы                 | Q                          |            |         |                |                    |
| Supplier            | is       | ~                        | Ы                 | Q                          |            |         |                |                    |
|                     | Go       | Clear                    | Add Another Buyer | √ Add                      |            |         |                |                    |
| Select Requests:    | Add      | Return Reas              | sign Cancel Split | Save Split   🔯 🔁           |            |         |                |                    |
|                     | uisition | △ ltem/Job               | Qty Unit Price C  | urr 🛆 Need-By 🛆            | Source RFQ | Actions |                |                    |
| UPS 8252            | 2,4      | HP Toner 215A<br>Magenta | 2 pc 4000 P       | IP 06-May-2021<br>00:00:00 |            |         |                |                    |
|                     |          |                          |                   |                            |            |         |                |                    |